## How to add Content to Pages in Haiku

Now that you have your pages set-up we are ready to begin adding content! There are several different types of content we can add.

1. On the Welcome/Introduction page, click Add Content Block at the TOP

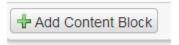

You will be given a variety of options to choose from. Let's see what these options are.
By hovering over any of the buttons a description will pop-up on the right side of the dialogue box.

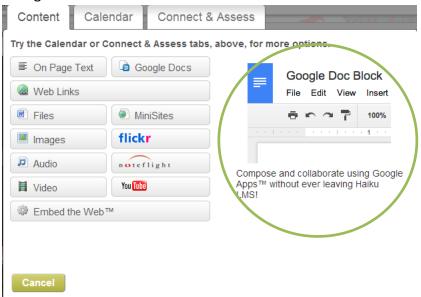

- 3. Let's practice with a few of these. First let's try One Page Text.
- 4. Options pop-up allowing you to add what content you would like inside of this box

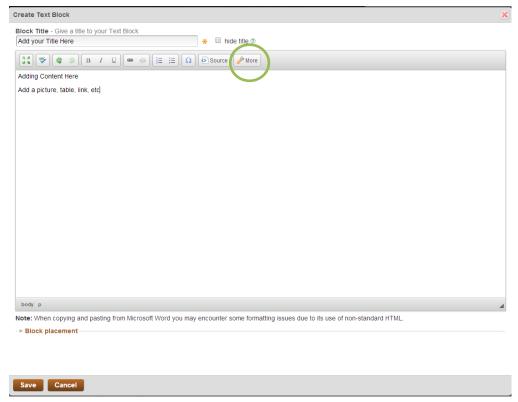

- 5. Add Content and apply style. To see more style options click the **More** button
  - a. Try adding: an image, text, link, and tables
  - b. Apply style or settings
- 6. Last, choose where you would like it to appear on your layout under Block Placement

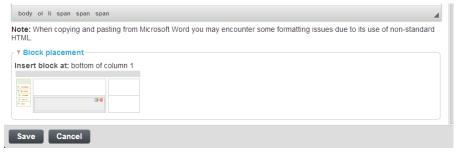

- 7. Now, let's try embedding! Click the Add Content Block Again.
- **8.** Choose **Embed the Web**. This is a great feature that will allow you to pull **web based** activities right into your Haiku environment.
- 9. For example, let's try **Quizlet**. Maybe you want to provide your students with Flash Cards to study for a quiz or test. If you have a Quizlet account you can make your own flash cards and then embed the documents in.
- 10. First, I log into my Quizlet Account and create my flash cards. Next, I need the embedded code.
- 11. Now that I have my code I can add this to Haiku. First type in the name of the website you are using, example Quizlet.

a. Click Read More and then I'm ready to paste

## 12. Paste in your code

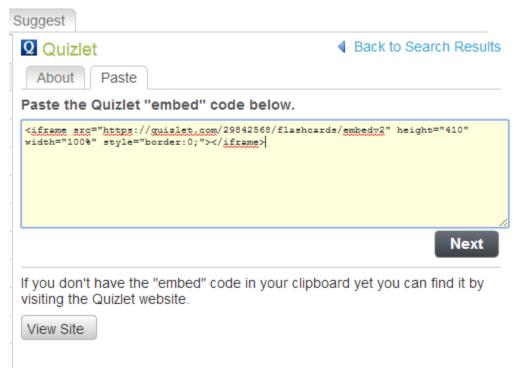

13. Hit Next, Add in titles, descriptions, and choose placement

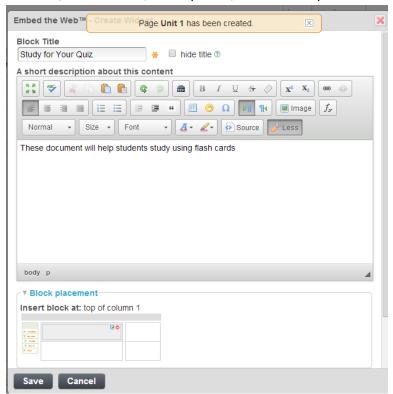

- 14. Once all of your content is on your pages you are ready to publish your pages and make your class active.
- 15. To **Publish Pages**, click the next to the pages you would like to be seen.
  - a. When you click this icon Haiku will ask when you would like to publish the page. Choose any of the options
    - i. \*\*\*Note pages can be published and unpublished at any time
  - b. Pages that are published will display this symbol
- 16. Now that your pages are viewable your site must be viewable. To do this we will activate your page by clicking the **Manage Class** button at the top right
  - a. Click Make Active
  - b. You can choose for it to be active forever or unit a date
    - i. \*\*Note classes can be deactivated at anytime
  - c. If you leave the message below checked your site will not be available online

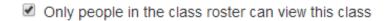

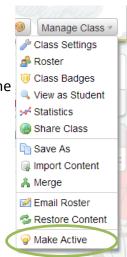